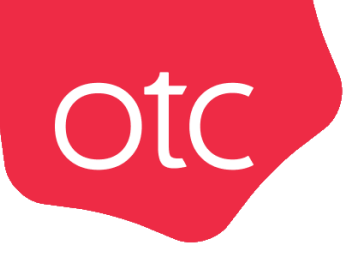

## Система электронной торговли **OTC-market**

## Инструкция для заказчика **«Рассмотрение оферт поставщиков»**

Москва 2023

## Рассмотрение поступивших оферт

На активную закупку в течение установленного заказчиком срока поставщики направляют свои предложения – оферты. Принять оферту можно после окончания срока подачи оферт.

Для рассмотрения предложений поставщиков:

1. В меню слева перейдите в раздел «Заказчикам» - «Закупки через электронный магазин» - «Закупки». Откройте карточку нужной закупки, нажав на её номер.

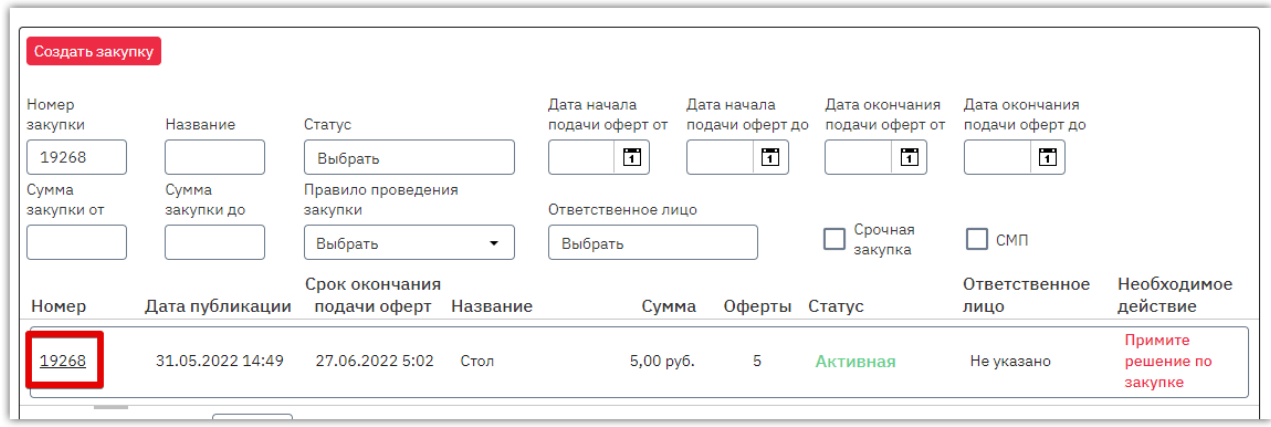

2. Откроется форма «Редактирование закупки…». Перейдите в раздел «Оферты поставщиков» и откройте нужную, нажав кнопку  $\boxed{\mathscr{C}}$  в её строке.

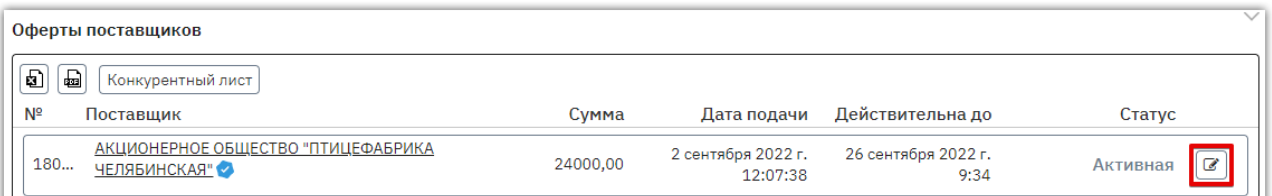

3. Откроется форма «Просмотр оферты». Ознакомьтесь с предложением поставщика.

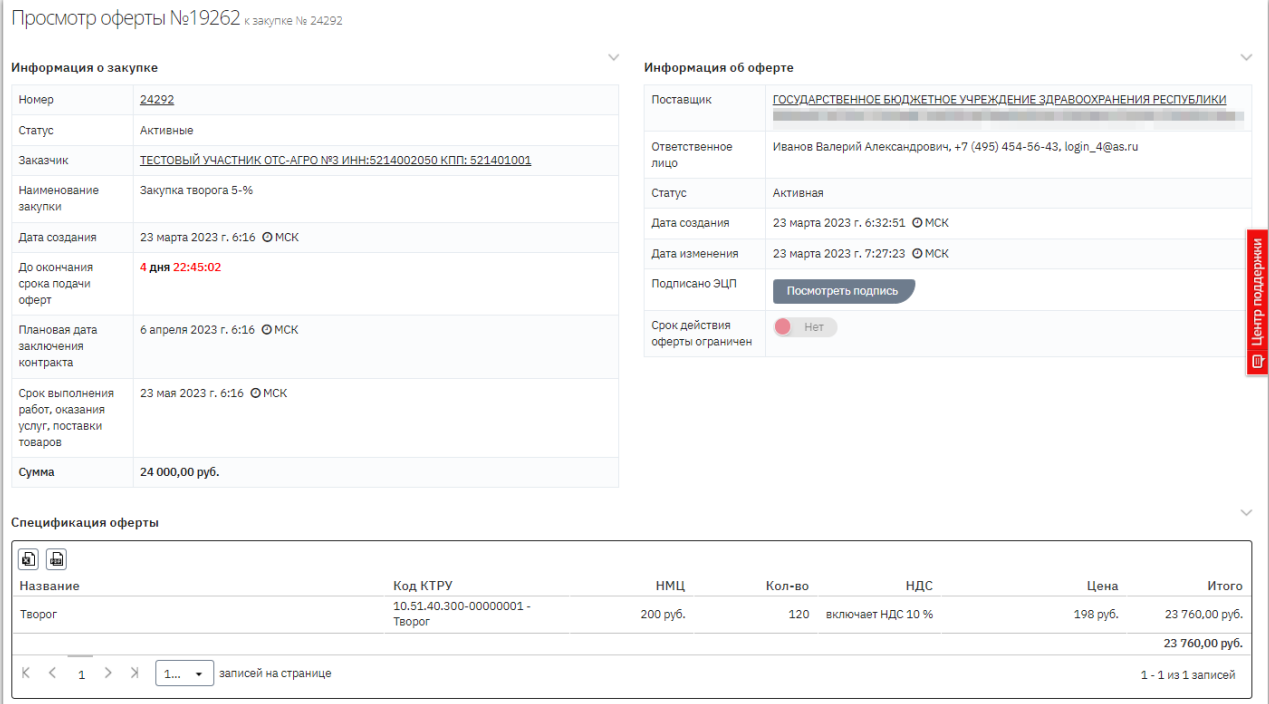

4. В случае согласия внизу страницы нажмите кнопку «Принять предложение». В ином случае – «Отклонить предложение» и подтвердите действие.

**Otc** 

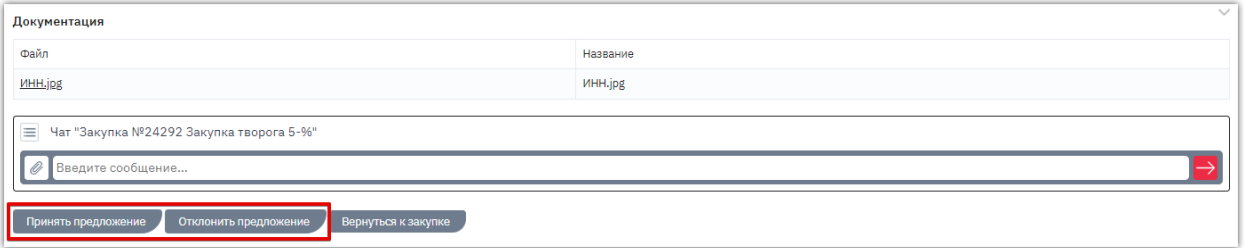

**4.1. Если предложение было принято,** будет сформирован и открыт черновик заказа.

Система предложит сразу отправить сформированный заказ поставщику. Если заказ не требует изменений, и вы готовы направить его поставщику, то нажмите кнопку «Да, отправить».

В ином случае нажмите «Нет, отправлю позже», уведомление закроется, и вы сможете продолжить работу с заказом.

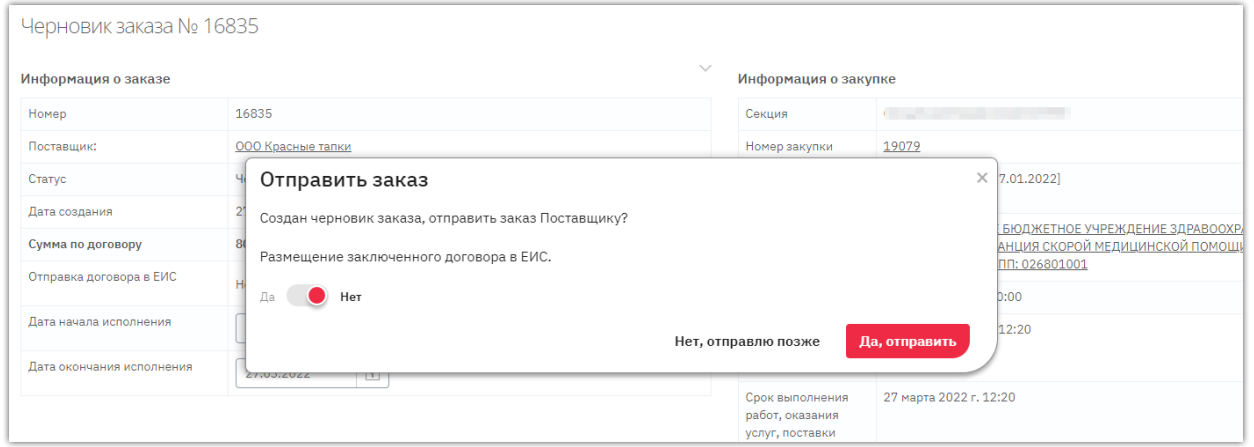

*Примечание. В окне отправки заказа поставщику вы можете установить признак отправки заключенного договора в ЕИС.* 

**4.2. В случае отклонения оферты** нужно указать причину отклонения. Окно для указания причины с возможностью прикрепить соответствующие документы появится после нажатия кнопки «Отклонить предложение». Причина будет отображаться на странице просмотра оферты и у заказчика, и у поставщика.

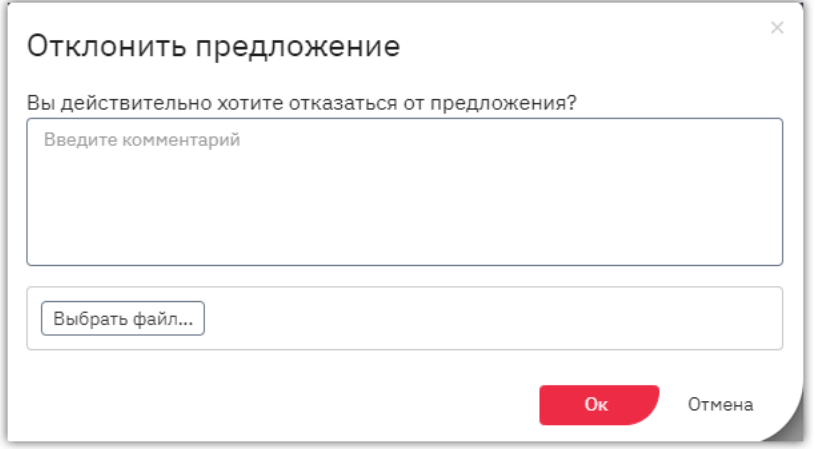

## *Примечания.*

otc

*1. Для просмотра данных поставщика нажмите на наименование его организации в карточке оферты.*

*2. Если оферта подписана ЭП, для просмотра данных сертификата нажмите кнопку «Посмотреть подпись».*

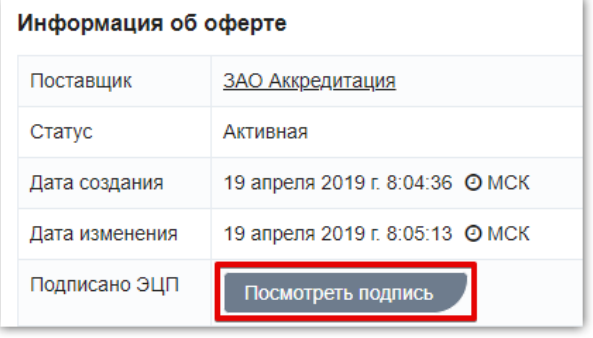